## **HOW TO REQUEST TIME OFF IN DAYFORCE**

There are few places on Dayforce screen where you can originate your time off request.

## **Option 1**

1) Press on the menu at the top left corner of the screen

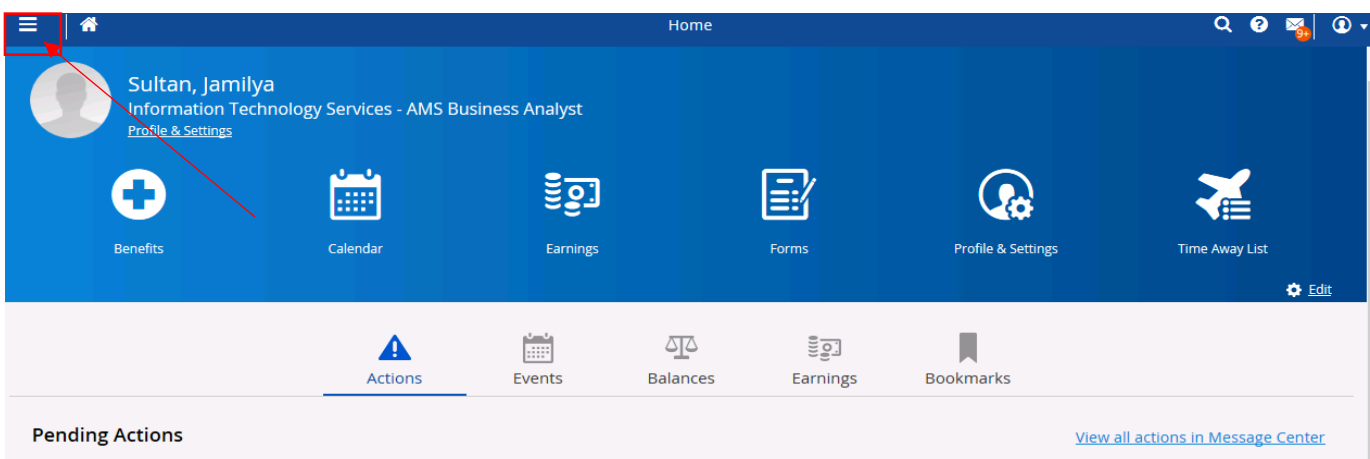

2) Click on **Work** menu and **Time Away** List

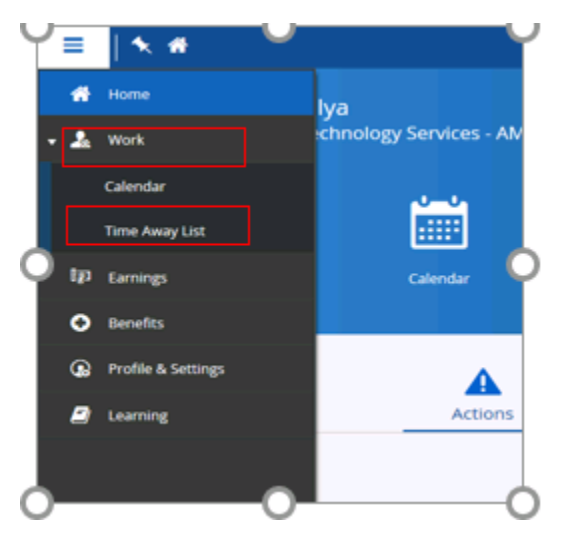

3) To view your Balances, select **Request New Time Off**. Click on the **Balances** menu

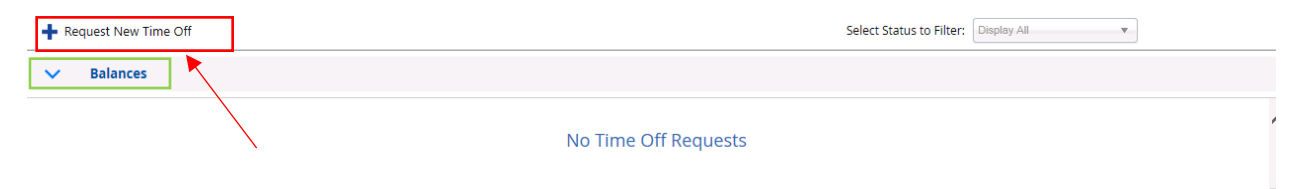

4) On the Your balances, form, fill out necessary information, such as dates and reason. You may want to include comments that will be visible to your manager.

**Note:** In the right corner, your balances will adjust automatically to show the transaction of your request. You can also click on **Balances** at the bottom to see that information.

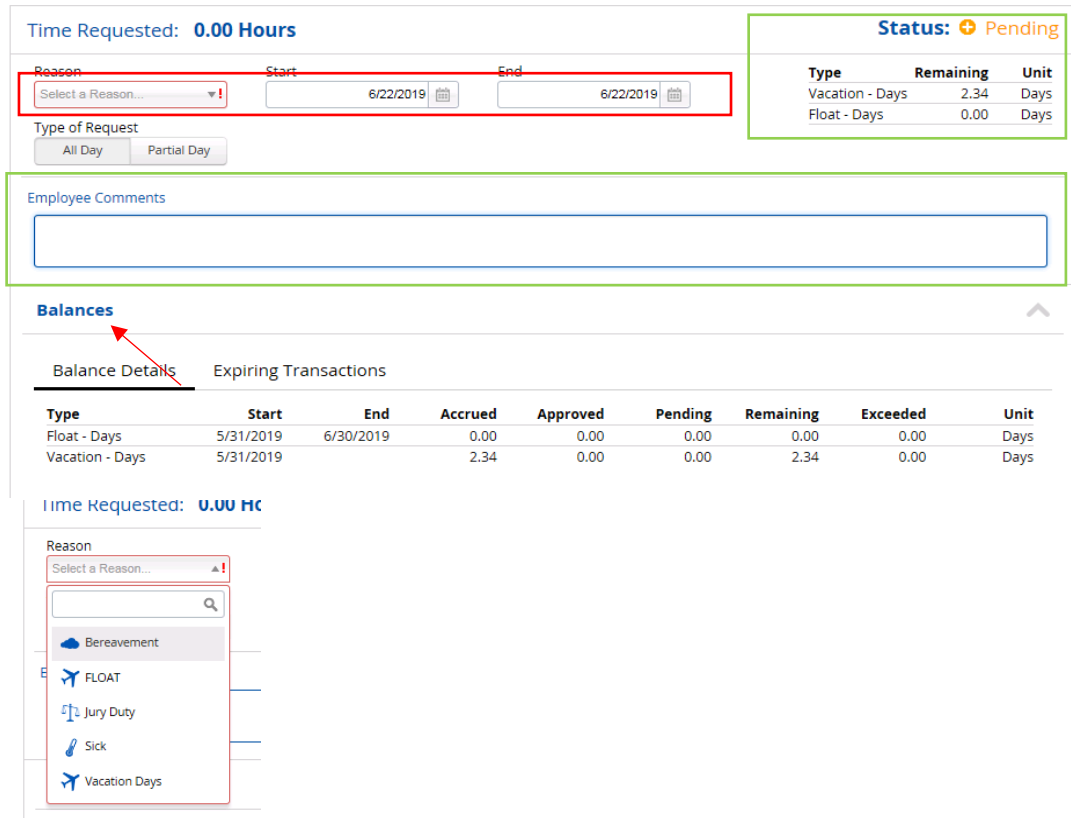

5) Click **Submit** after you finish.

The request will go to your Manager for approval. After your manager reviews and makes the decision, you will be able to see a message in your Dayforce Message Center. Click on the message to see the details.

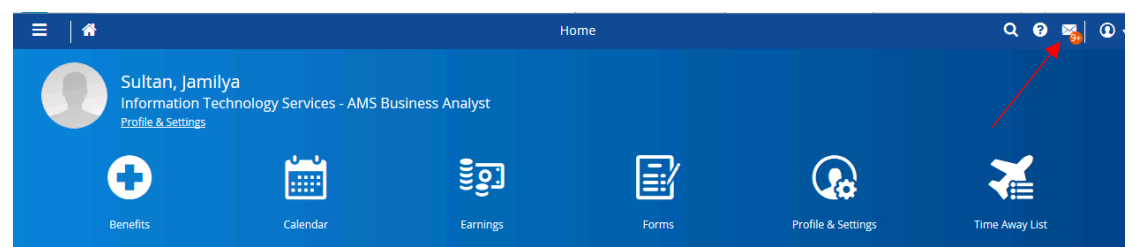

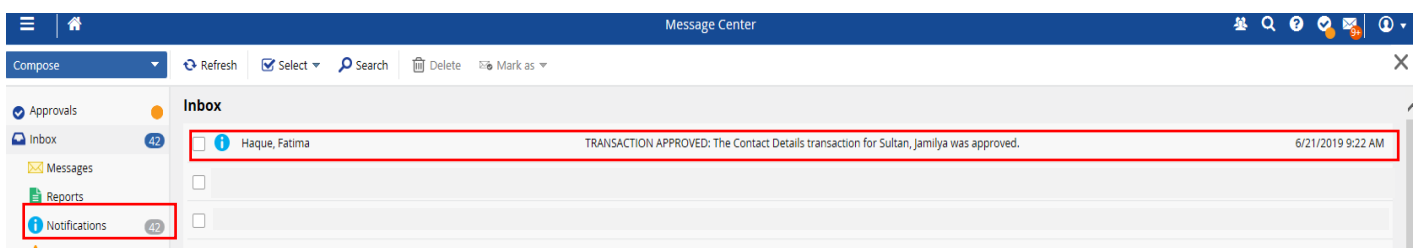

## **Option 2**

1) Time off can be also requested by clicking on the **Calendar** icon on your Dayforce home page.

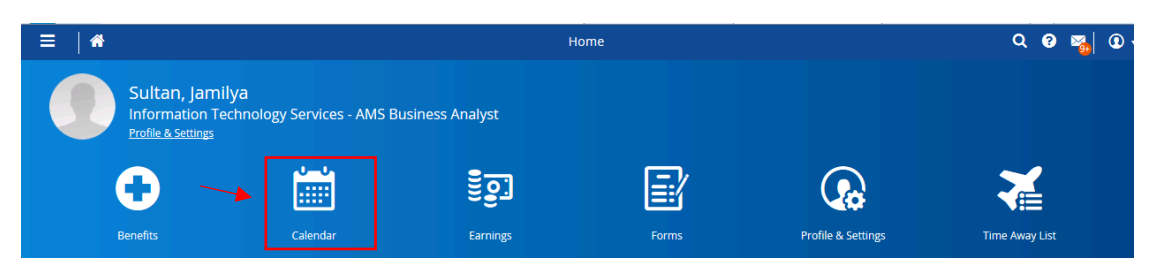

2) Click on the day that you need and select **Create Time off Request**.

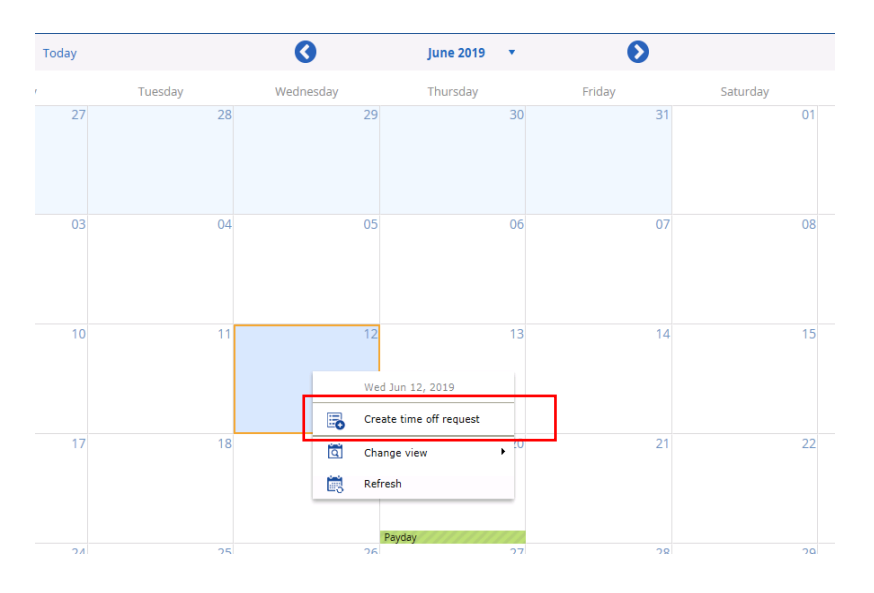

3) On the Your balances, form, fill out necessary information, such as dates and reason. You may want to include comments that will be visible to your manager.

**Note:** In the right corner, your balances will adjust automatically to show the transaction of your request. You can also click on **Balances** at the bottom to see that information.

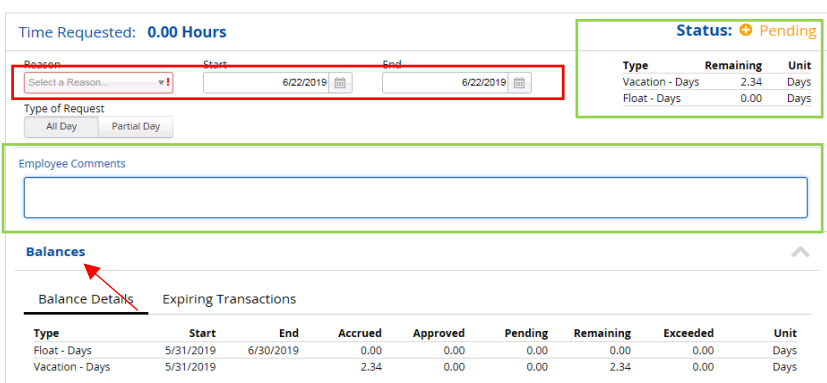

4) Your Calendar View will update after you click **Submit**. Requested days will turn Orange, pending approval, once approved, it will turn Green.

**Note:** If you are cancelling already approved vacation, it would need to be approved by your manager as well.

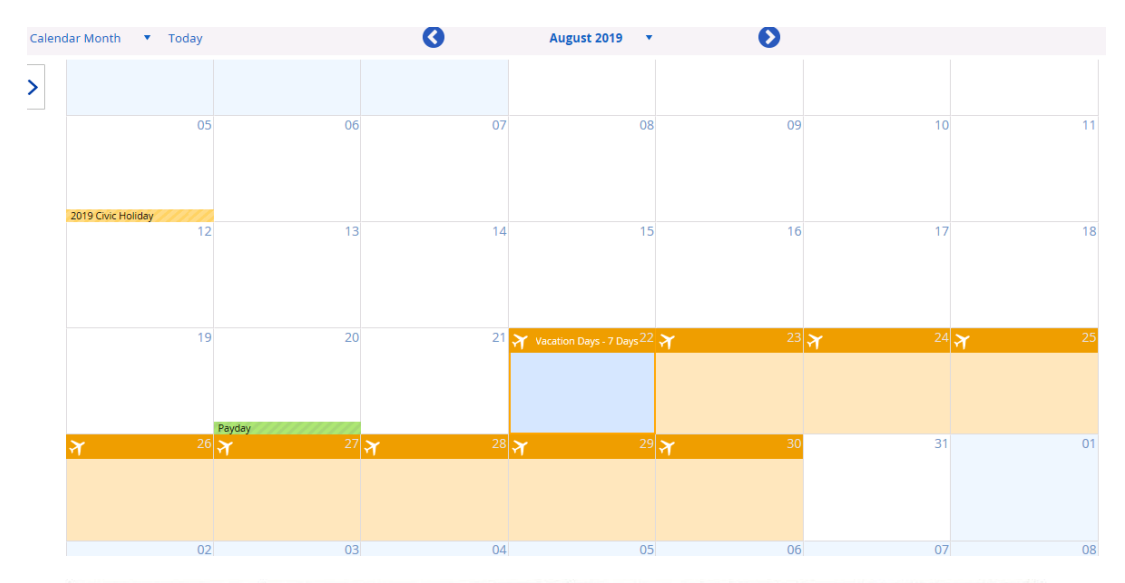

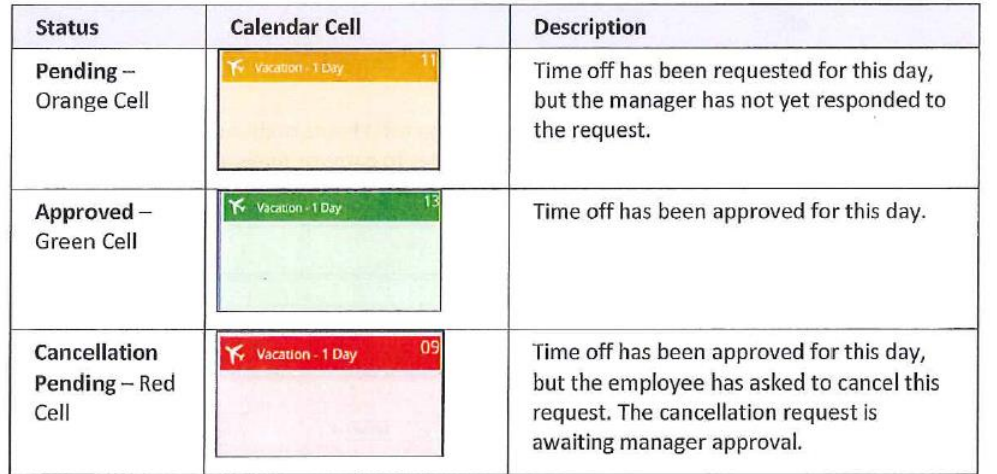